# **BAB V IMPLEMENTASI DAN PEMBAHASAN**

### **5.1 Implementasi Program**

Implementasi program berguna untuk mengetahui apakah aplikasi yang telah dibuat dapat berjalan dengan baik, untuk itu program yang telah dibuat harus di uji terlebih dahulu kemampuannya agar aplikasi yang telah dibuat dapat berjalan sesuai dengan yang diharapkan pada saat implementasi nanti**.** 

#### **5.1.1 Cara Pengoperasian Aplikasi** *SMS Gateway*

Setelah semua kebutuhan telah terpenuhi, maka langkah selanjutnya adalah menjalankan aplikasi *SMS Gateway.* Pada saat aplikasi dijalankan, maka akan muncul sebuah *Form* Menu Utama dan juga *Form Login*. Admin harus mengisi *Username* dan *Password* terlebih dahulu agar dapat masuk kedalam aplikasi *server*. Berikut adalah tampilan layar semua *form* yang ada pada aplikasi ini.

#### **A. Tampilan Layar** *Form Login*

Pada tampilan layar *form login* terdapat kolom *Username* dan *Password* yang harus diisi oleh admin yang telah terdaftar. Setelah *Username* dan *Password* sudah terisi dengan benar, tombol " *Login* " harus di klik. Jika *Username* dan *Password* yang dimasukkan adalah benar baru akan ditampilkan layar menu utama aplikasi *server*. Tetapi jika *Username* dan *Password* tidak terdaftar atau salah dalam penginputan, maka akan ditampilkan pesan " Maaf, *User ID* Tidak Terdaftar". Untuk keluar dari *form Login* gunakan tombol " Batal ". Bentuk tampilannya dapat dilihat pada Gambar 5.1berikut ini :

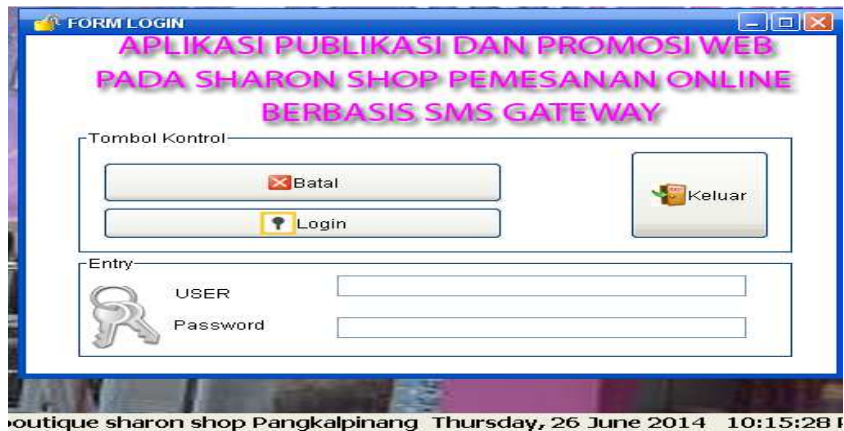

**Gambar 5.1 : Tampilan** *Form Login* 

#### **B. Tampilan layar Menu Utama**

Tampilan layar menu utama adalah tampilan awal dari aplikasi ini. Pada menu utama ini admin dapat membuka *form – form* lainnya melalui menu yang telah tersedia untuk melakukan semua proses dalam aplikasi ini. Terdapat empat menu pilihan, yaitu *User*, *File* Master, *SMS Server* dan *Broadcast, About*. Apabila admin memilih menu *user* maka terdapat sub menu *Log in, Log off*, Keluar. Apabila admin memilih menu Master, maka terdapat sub menu Master Barang, Master Pelanggan, Pimpinan, dan juga *Administrator*. Apabila admin memilih menu *SMS Server* dan *Broadcast,* maka terdapat sub menu *Server SMS Gateway*.

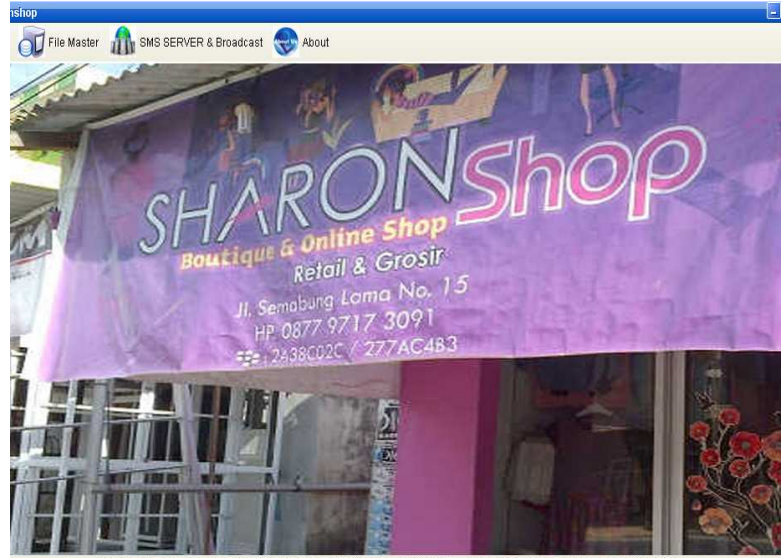

shop Pangkalpinang Saturday, 21 June 2014 10:19:56 PM (WELCOME: shere

### **Gambar 5.2 : Tampilan layar Menu Utama**

# **C. Tampilan Layar Menu Utama** *User*

Pada tampilan Menu Utama *User*, tampilan akan menampilkan sub menu *Log off* dan sub menu Keluar. Apabila admin menekan sub menu *Log Off* " *Yes* " maka akan kembali ke sub menu *Log in.* Apabila admin ingin keluardari sistem aplikasi *SMS Gateway*, maka *user* harus menekan tombol " keluar ".

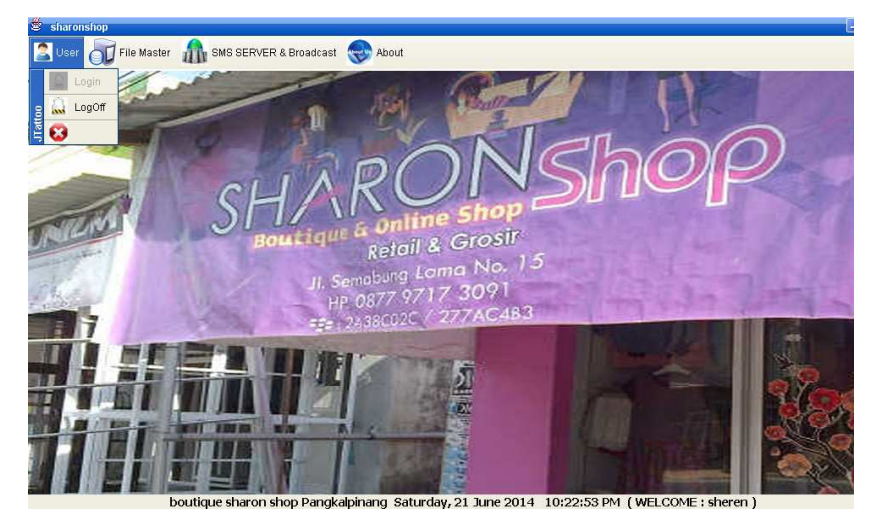

**Gambar 5.3 : Tampilan Menu Utama** *User* 

### **D. Tampilan layar Menu Utama** *File* **Master**

Pada tampilan layar menu utama *file* master, terdapat beberapa sub menu diantaranya seperti *Entry* Barang, *Entry* Pelanggan, *Entry* Pimpinan, dan juga *Entry Administrator.*

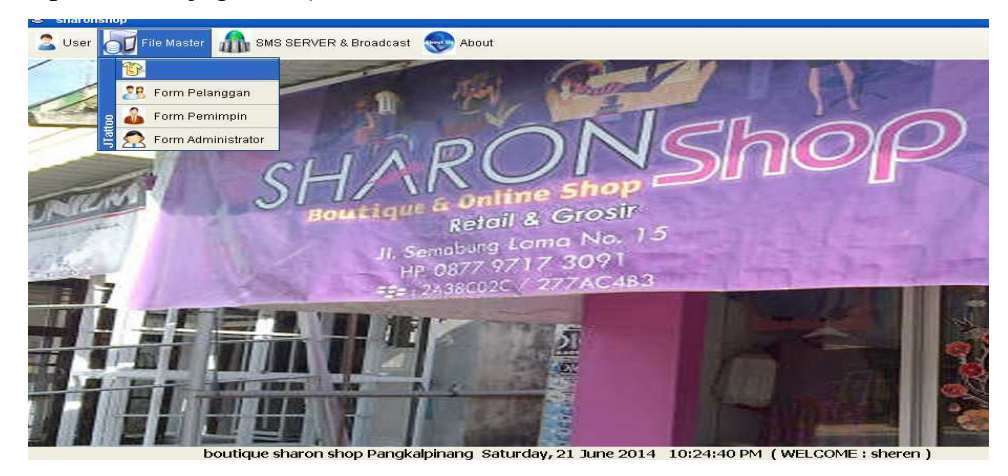

# **Gambar 5.4 : Tampilan Menu Utama** *File* **Master Master**

# **E. Tampilan Layar Menu Utama** *SMS Server* **dan** *Broadcast*

Pada tampilan layar *SMS Server* dan *Broadcast* ini, terdapat sub menu *Server SMS Gateway.* 

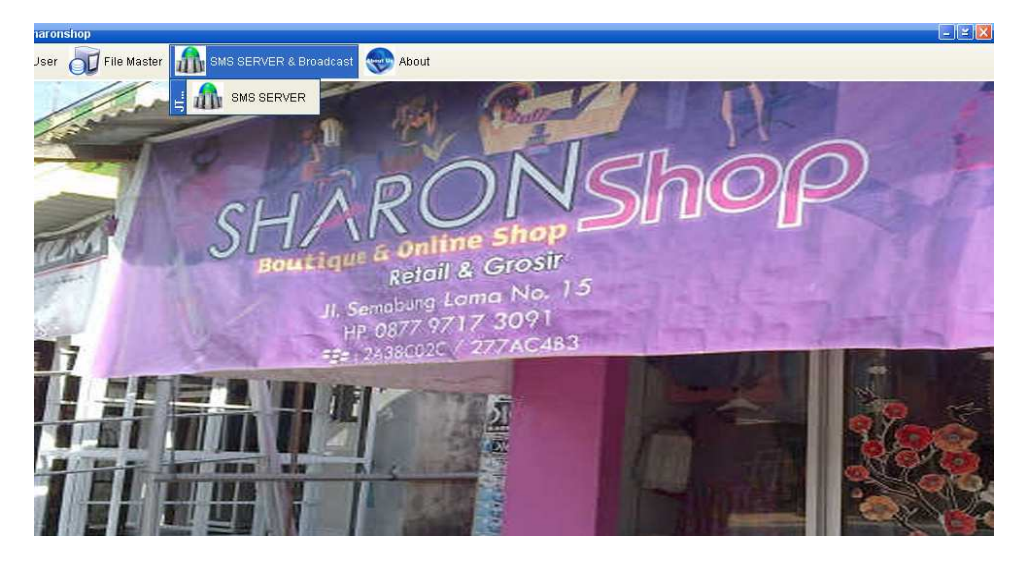

**Gambar 5.5 : Tampilan Layar Menu Utama** *SMS Server* **dan**  *Broadcast* 

### **F. Tampilan Layar Form About**

Form About memberikan pesan tentang Author dari aplikasi ini. Dalam hal ini pembuat aplikasi adalah penulis. Terdapat juga tombol OK yang jika diklik akan keluar dari pesan tersebut.

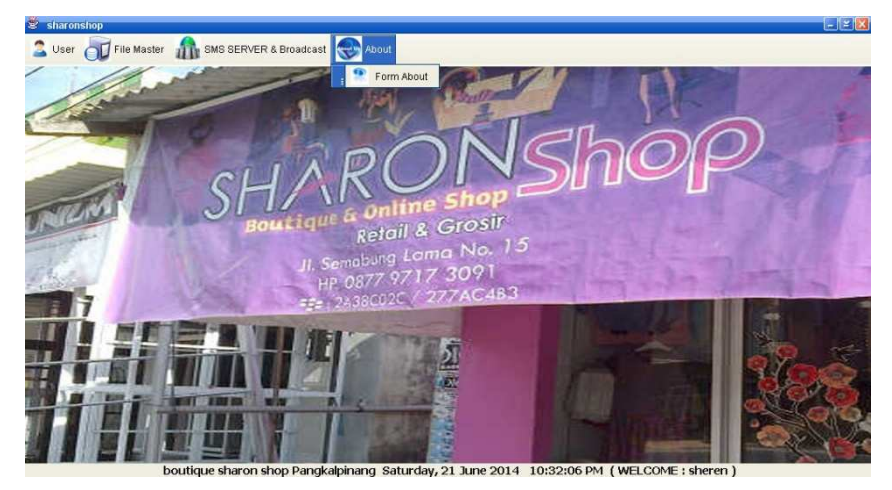

**Gambar 5.6 : Tampilan layar** *Form* **About** 

### **G. Tampilan Layar** *Form* **Master Barang**

Pada *Form* Master Barang terdapat kolom – kolom isian seperti Kode Barang, Nama Barang, Harga Barang, Stok Barang yang dapat diinput oleh admin. Selain itu juga terdapat beberapa tombol Tambah, Ubah, Simpan, Hapus, Tutup, Cari, dan juga tombol *Refresh* yang dapat memudahkan admin dalam melakukan Penambahan atau perubahan data barang**.** 

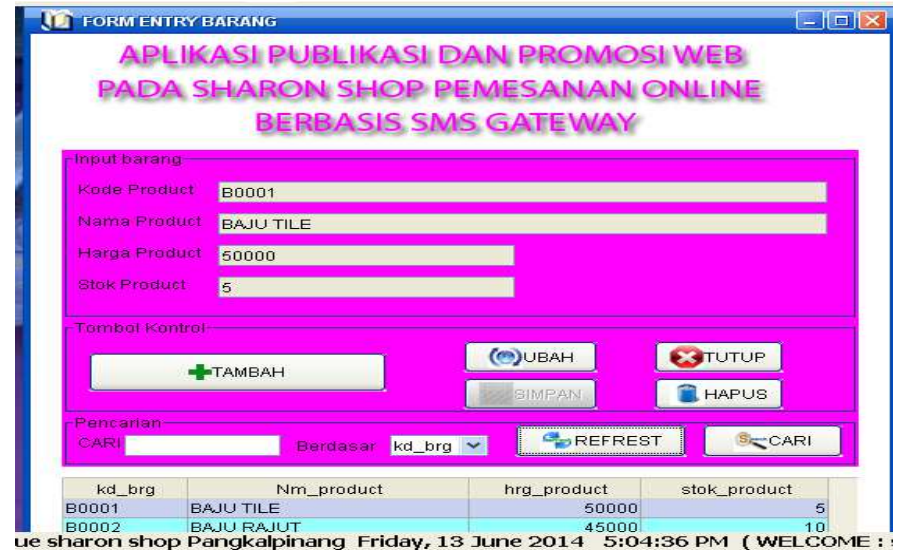

**Gambar 5.7 : Tampilan layar** *Form* **Master Barang** 

### **H. Tampilan Layar** *Form* **Master Pelanggan**

*Form* Master Pelanggan digunakan untuk pengisian data – data pelanggan dengan nama *field* No. *Handphone*, Nama Pelanggan, No.KTP/SIM, Alamat dari pelanggan yang dapat diinput oleh admin. Selain itu juga terdapat beberapa tombol Tambah, Simpan, Ubah, Hapus, Tutup, Cari, dan juga tombol *refresh.*

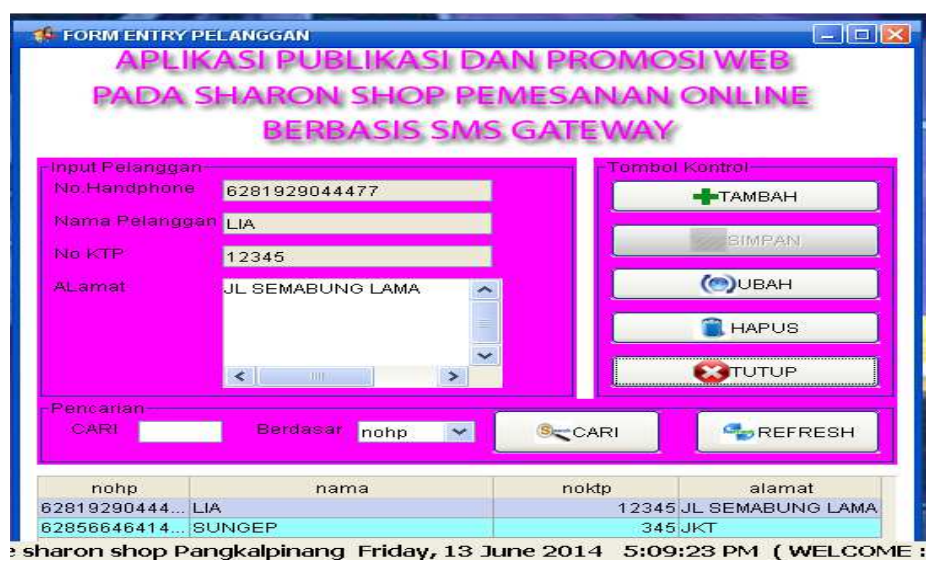

**Gambar 5.8 : Tampilan Layar** *Form* **Master Pelanggan** 

#### **I. Tampilan Layar** *Form* **Master Pimpinan**

Pada *Form* Master Pimpinan terdapat kolom – kolom isian seperti No. *Handphone*, Nama Pimpinan yang dapat diinput oleh admin. Selain itu juga terdapat beberapa tombol Tambah, Ubah, Simpan, Hapus, Tutup, Cari, dan juga tombol *Refresh* yang dapat memudahkan admin dalam melakukan Penambahan atau perubahan data pimpinan**.** 

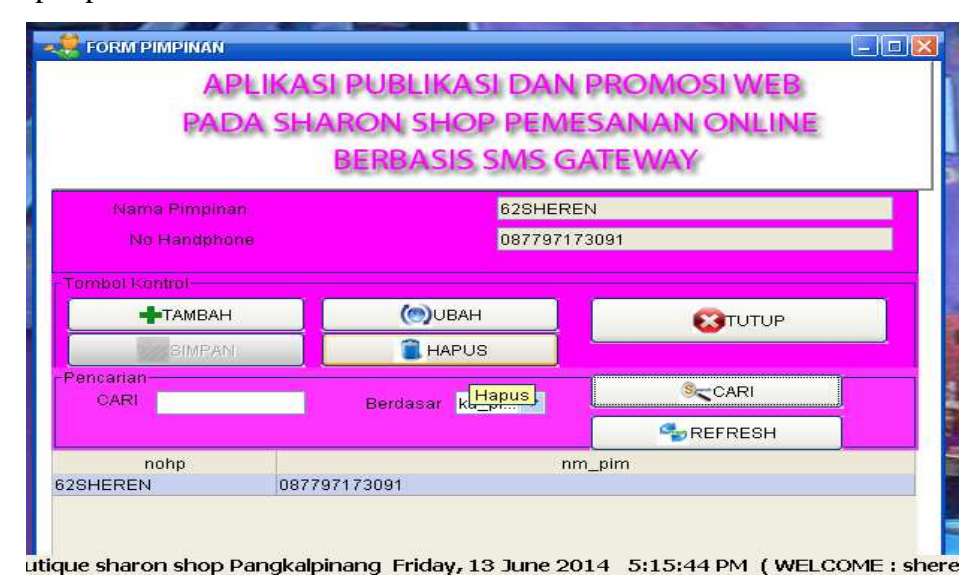

**Gambar 5.9 : Tampilan Layar** *Form* **Master Pimpinan** 

#### **J. Tampilan Layar** *Form* **Master** *Administrator*

Pada *Form* Master *Administrator* terdapat kolom – kolom isian seperti *User Id, Password,* Nama, *No. Handphone*, dan juga Alamat yang dapat diinput oleh admin. Selain itu juga terdapat beberapa tombol Tambah, Ubah, Simpan, Hapus, Tutup, yang dapat memudahkan admin dalam melakukan Penambahan atau perubahan data *administrator.* 

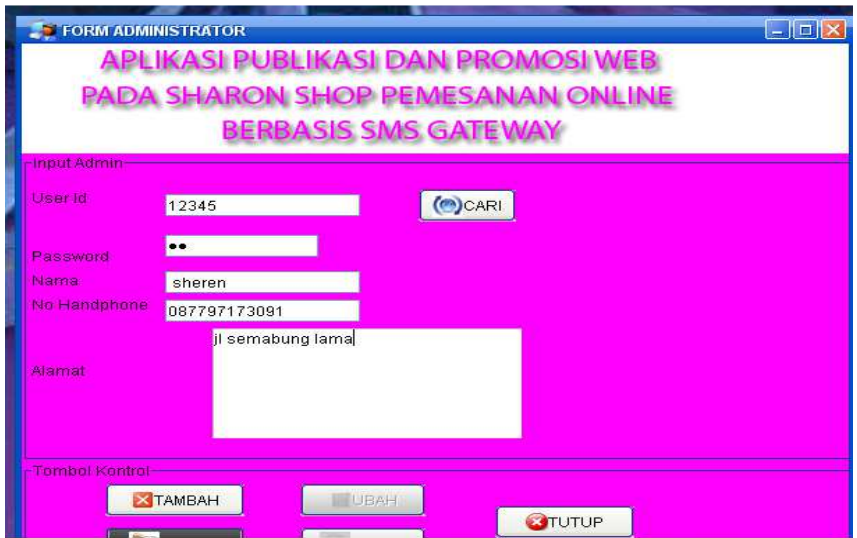

utique sharon shop Pangkalpinang Friday, 13 June 2014 5:20:22 PM (WELCOME: she

**Gambar 5.10 : Tampilan Layar** *Form* **Master Administrator** 

### **K. Tampilan Layar** *Form Server SMS Gateway*

*Form Server SMS Gateway* ini menampilkan menu server *SMS Gateway*, dimana terdapat beberapa tombol seperti tombol Mulai Koneksi, *Test, Stop* Koneksi, dan juga Keluar. Terdapat pula *combo box* seperti *Port* dan Kecepatan Transfer. Didalam *combo box* terdapat pilihan *COM* untuk bisa koneksi ke *database.* Selain itu juga terdapat pula beberapa sub menu dari *Form Server SMS Gateway* seperti Proses, Data *Inbox*, Data *Outbox*, Data Saran, Data *Broadcast.* 

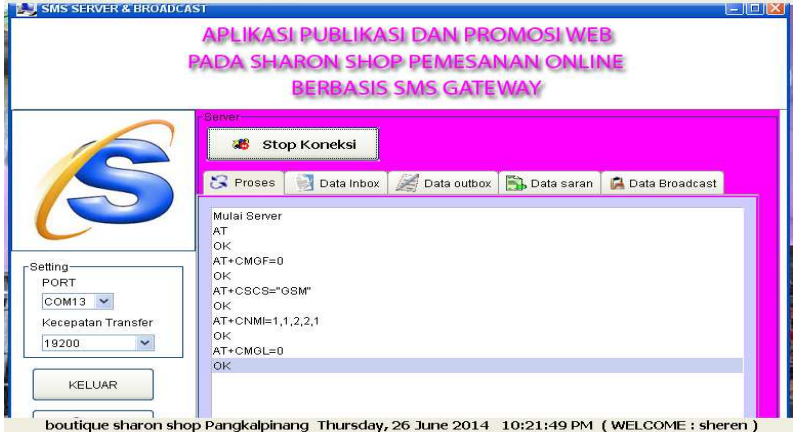

**Gambar 5.11: Tampilan Layar** *Form Server SMS Gateway* 

#### **L. Tampilan Layar** *Server Inbox*

Tampilan layar *Server Inbox* berfungsi untuk menampung seluruh *SMS* yang masuk ke *handphone server* dan menyimpannya kedalam *database* dan tabel yang telah disediakan. Tabel berisi Nomor *Handphone* pengirim, Pesan, Tanggal, Waktu, dan juga Status.

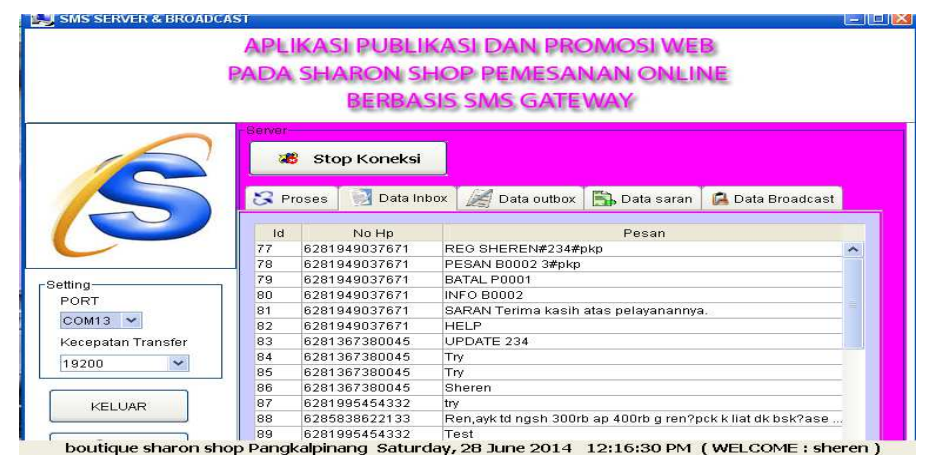

**Gambar 5.12 : Tampilan Layar** *Server Inbox*

### **M. Tampilan layar** *Server Outbox*

Tampilan Layar *Server Outbox* ini berfungsi untuk menampung semua *SMS* yang keluar atau telah dikirim secara otomatis oleh sistem ke *handphone* pelanggan serta menyimpannya kedalam *database* dan tabel yang telah disediakan. Tabel berisi Nomor *Handphone* pengirim, Pesan, Tanggal, Waktu, dan juga Status yang dikirimkan oleh *server* secara otomatis ataupun melalui tab *Broadcast*.

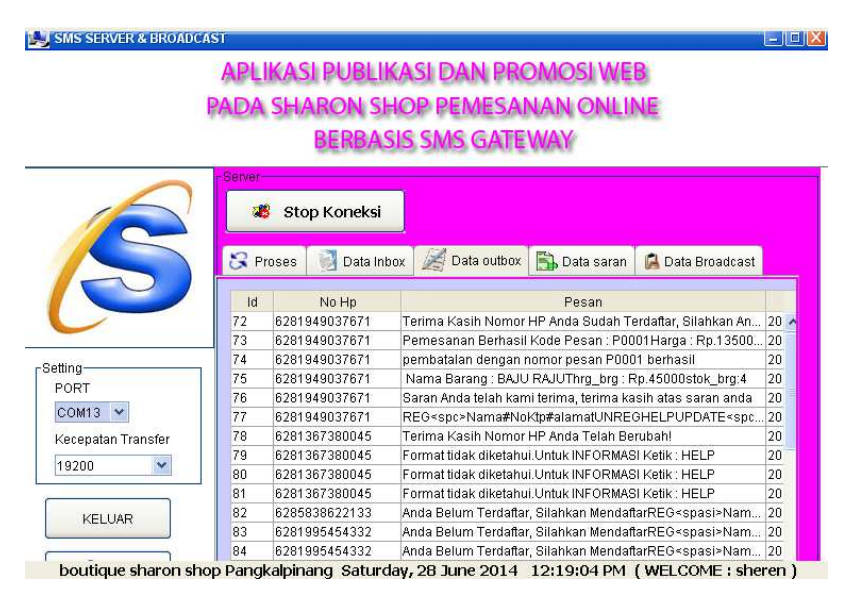

**Gambar 5.13 : Tampilan Layar** *Server outbox* 

# **N. Tampilan Layar** *Server* **Saran**

Tampilan Layar *Server* Saran ini berfungsi untuk menampung semua *SMS* yang masuk yang telah dikirim oleh pelanggan ke *handphone server* serta menyimpannya kedalam *database* dan tabel yang telah disediakan. Tabel berisi Nomor S

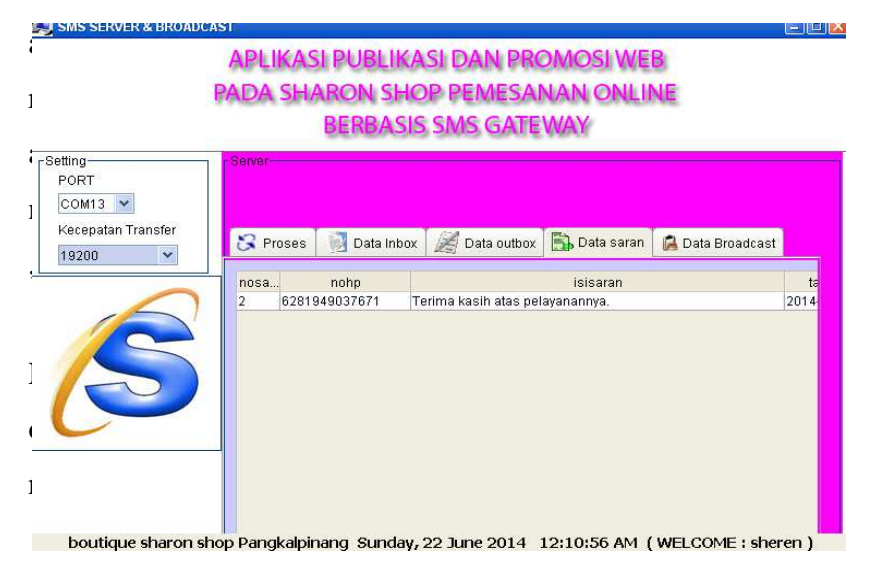

*Handphone*, Isi Saran, dan juga Tanggal.

### **Gambar 5.14 : Tampilan Layar** *Server* **Saran**

### **O. Tampilan Layar** *Server Broadcast*

**THAT SMS SERVER & RROADCAST** 

*Server Broadcast* ini berfungsi mengirimkan pesan ke semua pelanggan dengan menggunakan aplikasi ini.

**The Hotel X in** 

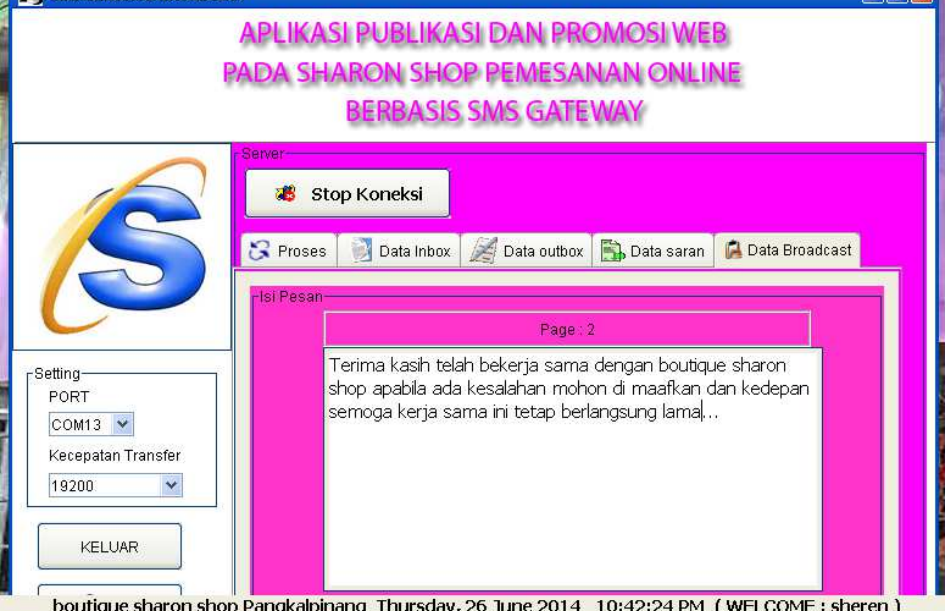

**Gambar 5.15 : Tampilan Layar** *Server* **broadcast** 

### **P. Tampilan Layar** *Form About*

*Form About* memberikan pesan atau informasi tentang *author* dari aplikasi ini. Terdapat tombol OK yang jika ditekan akan keluar dari pesan atau informasi tersebut

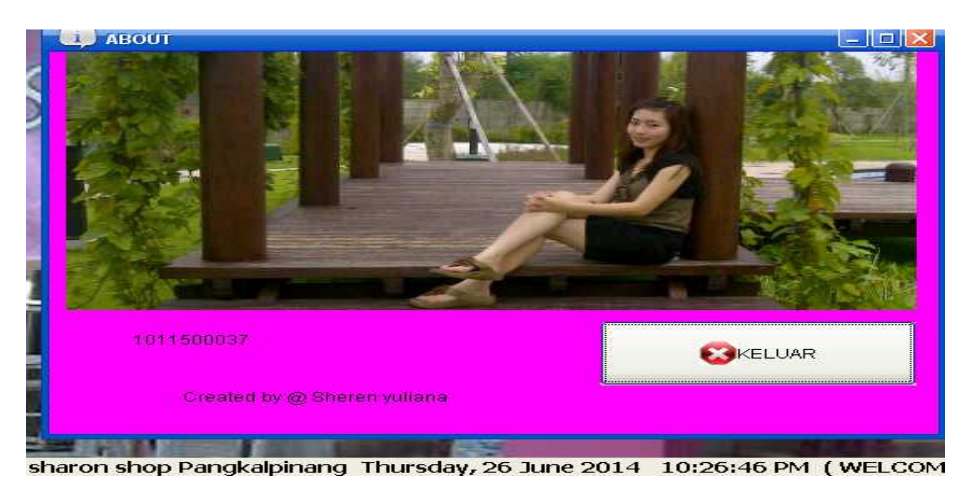

**Gambar 5.16 : Tampilan Layar** from about

# **Q. Tampilan layar web**

Pada tampilan web dapat di lihat alamat toko,pin bb, nama pemilik memberikan pesan atau informasi tentang pesan atau informasi barang dan pelanggan dapat melihat gambar product barang di web

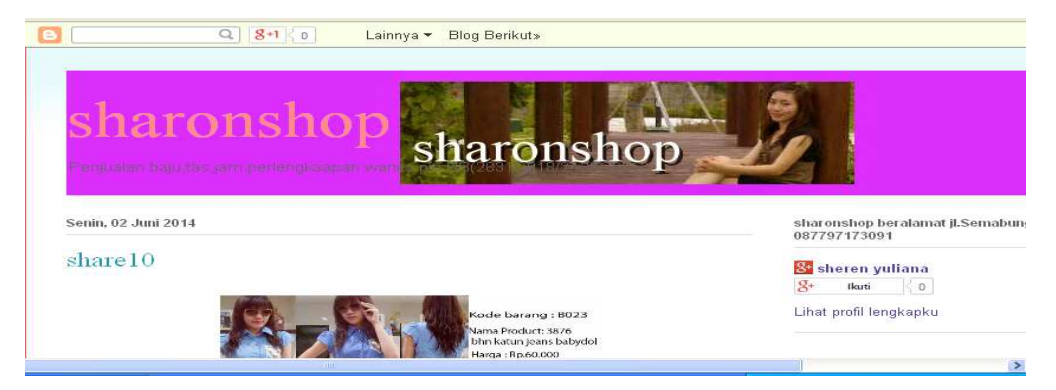

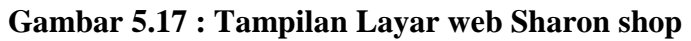

# **R. Tampilan layar web kode product**

Pada tampilan layar produt dapat dilihat gambar ,kode product, bahan product ,harga product

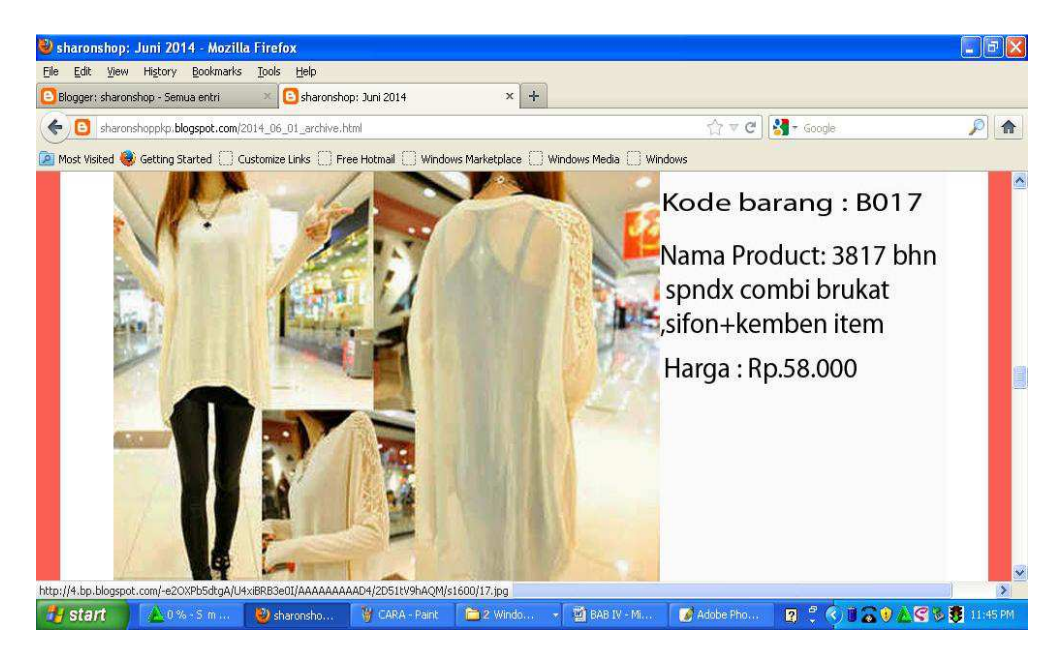

**Gambar 5.18: Tampilan layar kode product Sharon shop** 

# **S. Tampilan layar Cara Pemesanan product Sharon shop**

Pada tampilan layar ini menjelaskan cara pemesanan product di Sharon shop untuk memudahkan pelanggan memesan barang.

### **CARA PEMESANAN SHARON SHOP**

Contoh format yang akan digunakan dalam pemesanan barang yaitu:

- $\textbf{Ketik}: \textbf{REG}\textless \texttt{pasi} \textgreater \texttt{nama} \texttt{pelanggan} \texttt{#no}.\texttt{ktp} \texttt{#alamat} \texttt{pelanggan}$  $1)$ Contoh: REG<spasi>sheren#123#pkp
- $2)$  $\textbf{Ketik}: \textbf{PESAN}\texttt{}K\textbf{dBrg}\texttt{}jumlah,K\textbf{dBrg}\texttt{}jumlah$  $=$ alamat
- $3)$ Ketik : BATAL<spasi>kode pesan
- Ketik: INFO<spasi>kode Barang  $4)$
- 5) Ketik : SARAN<spasi>Isi Saran
- Ketik : UPDATE<spasi>No Ktp  $6)$
- 7) Ketik : HELP
- $K$ etik $\therefore$  UNREG 8)

#### **Gambar 5.19 : Tampilan layar cara pemesanan Sharon shop**

# **T . Tampilan layar Cetak Nota**

Tampilan ini menampilkan form Cetak Nota, yang berfungsi sebagai bukti pembelian soarepart di SHARON SHOP

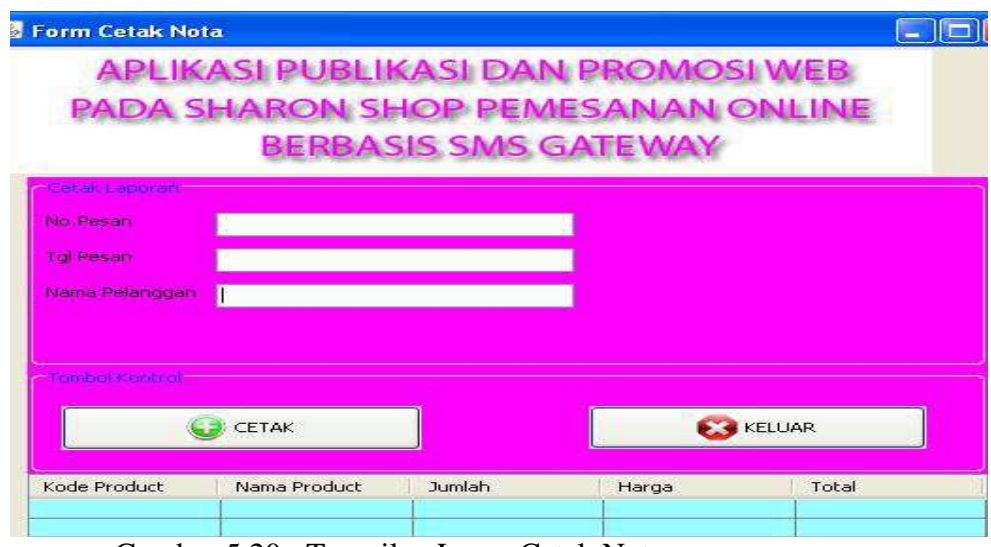

. Gambar 5.20 : Tampilan Layar Cetak Nota

# **U.Tampilan Layar Cetak Laporan**

Tampilan ini menampilkan formCetak Laporan, yang berfungsi sebagai laporan penjualan barang/product SHARON SHOP

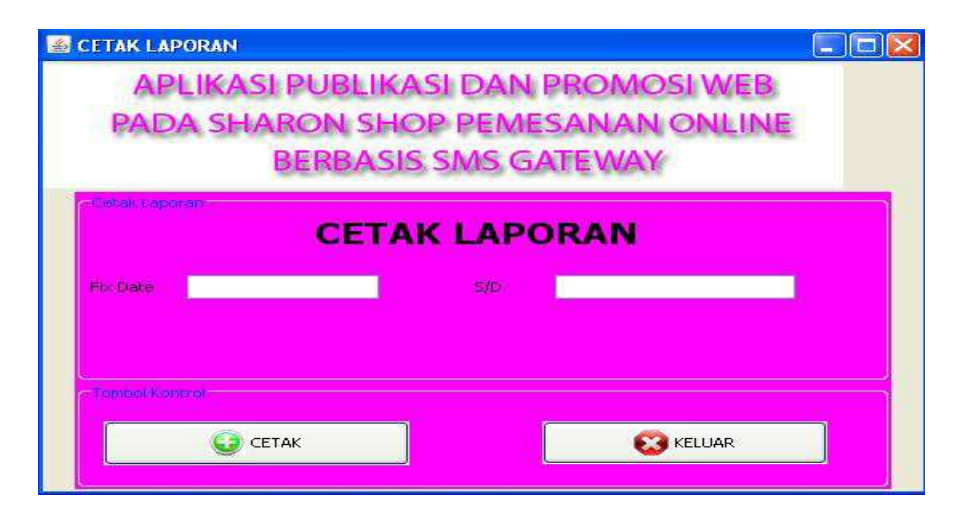

Gambar 5.21 : Tampilan Layar Cetak Laporan

### **5.2 Spesifikasi Hadware dan Software**

*5.2.1* Aplikasi *Server* 

#### *5.2.1.1 Hardware*

Adapun Spesifikasi *hardware* yang harus terpenuhi agar aplikasi *SMS Gateway* dapat berjalan dengan baik adalah sebagai berikut :

- *1) Prosesor Pentium Dual-Core 2.00GHZ*
- 2) RAM / Memori 2 GB
- *3) Keyboard* dan *Mouse*
- 4) Monitor
- *5) Harddisk*
- 6) *Handphone* ( *Siemens* tipe C55 yang penulis pakai sebagai terminal ) dan SIM Card
- 7) Kabel Data

# *5.2.1.2 Software*

Dibawah ini merupakan spesifikasi *software* yang harus terpenuhi agar aplikasi *SMS Gateway* dapat berjalan dengan baik.

- *1)* Sistem Operasi *Microsoft Windows XP Profesional Version 2002 SP3*
- 2) Bahasa Pemrograman Java 2 SDK 1.6
- *3) MYSQL Front*

#### 5.3 Pengujian Aplikasi dengan Pengiriman SMS

5.3.1 Tampilan Balasan yang dikirim SERVER pada Handphone Penerima

 Berikut ini adalah tampilan SMS balasan dari server sms gateway Sharon shop Pangkalpinang untuk setiap request yang dikirimkan.

### **a. Request REG**

Request "REG" berfungsi untuk melakukan pendaftaran pada aplikasi SMS Gateway. Dengan format pesan REG<spasi>Nama<spasi>No ktp <spasi>Alamat.

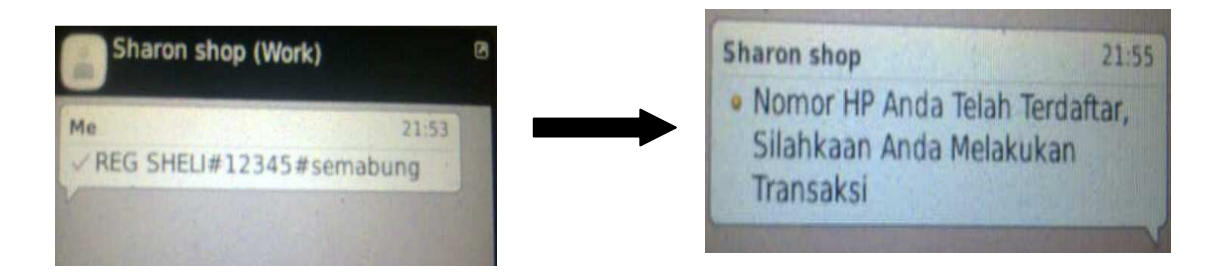

**Gambar 5.22 Tampilan Request reg** 

# **b. Request Pesan**

Request "Pesan" berfungsi untuk melakukan pendaftaran pada aplikasi SMS Gateway. Dengan format pesan

PESAN<spasi>KdBrg<spasi>jumlah#Alamat.

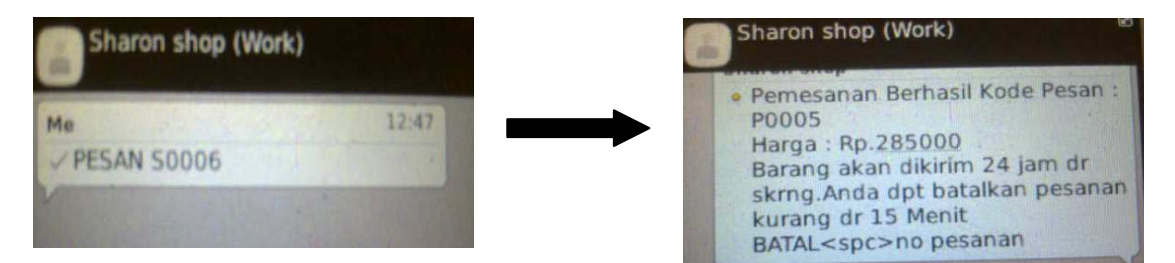

**Gambar 5.23 Tampilan Request pesan** 

# **c. Request Batal**

Request "Batal" berfungsi untuk melakukan pendaftaran pada aplikasi SMS Gateway. Dengan format pesan BATAl<spasi>NoPesan.

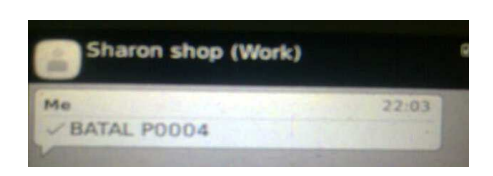

# **Gambar 5.24 Tampilan Request batal**

# **d. Request info**

Request "info" berfungsi untuk melakukan pendaftaran pada aplikasi SMS Gateway. Dengan format pesan INFOl<spasi>KdBrg

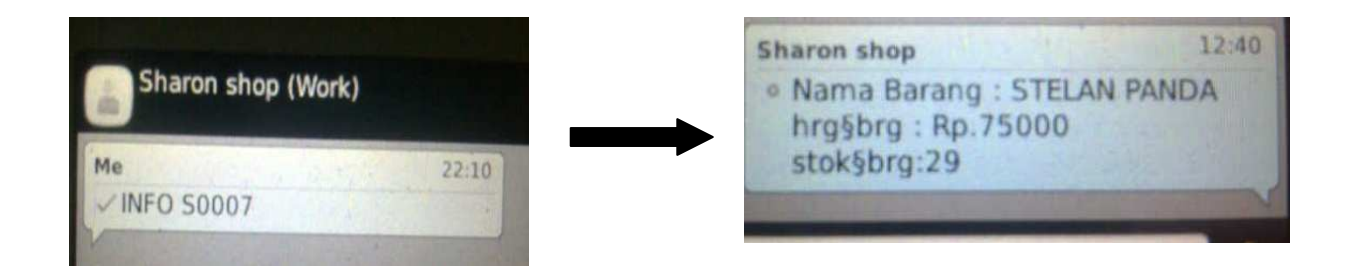

**Gambar 5.25 Tampilan Request info**

# **e. Request saran**

Request "saran" berfungsi untuk melakukan pendaftaran pada aplikasi SMS Gateway. Dengan format pesan SARAN<spasi>ISI SARAN

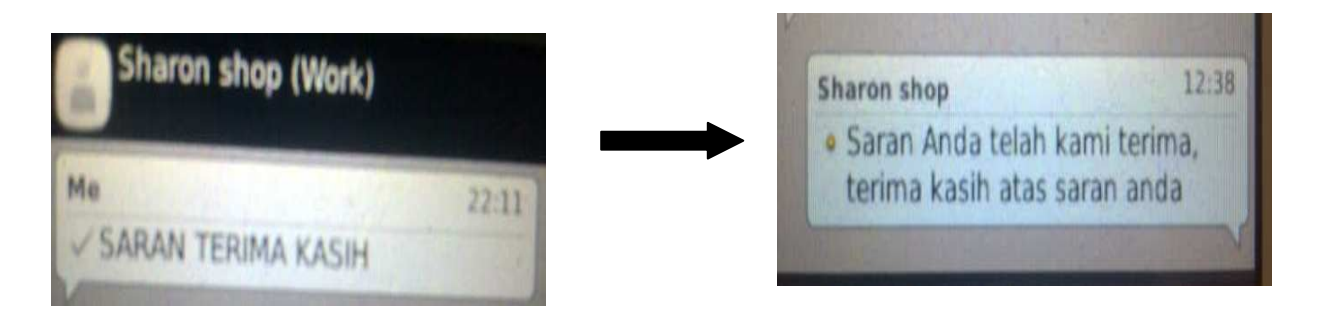

**Gambar 5.26 Tampilan Request saran** 

# **f. Request Update**

Request "update" berfungsi untuk melakukan pendaftaran pada aplikasi SMS Gateway. Dengan format pesan Update<spasi>No Ktp

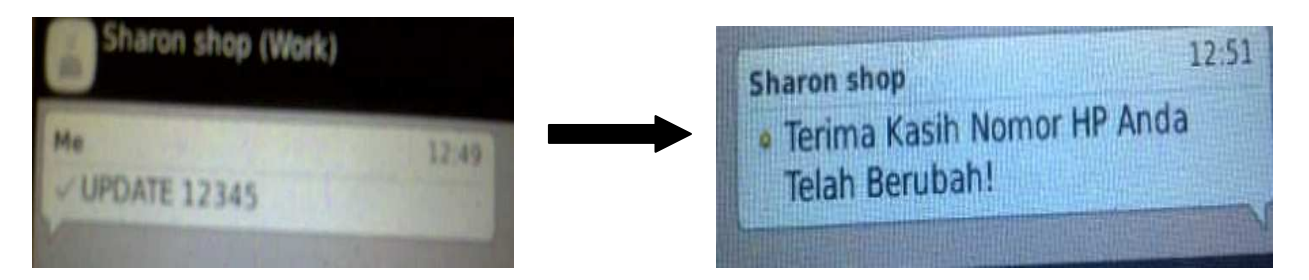

**Gambar 5.27 Tampilan Request update** 

# **g. Request HELP**

Request "HELP" berfungsi untuk melakukan pendaftaran pada aplikasi SMS Gateway. Dengan format pesan HELP

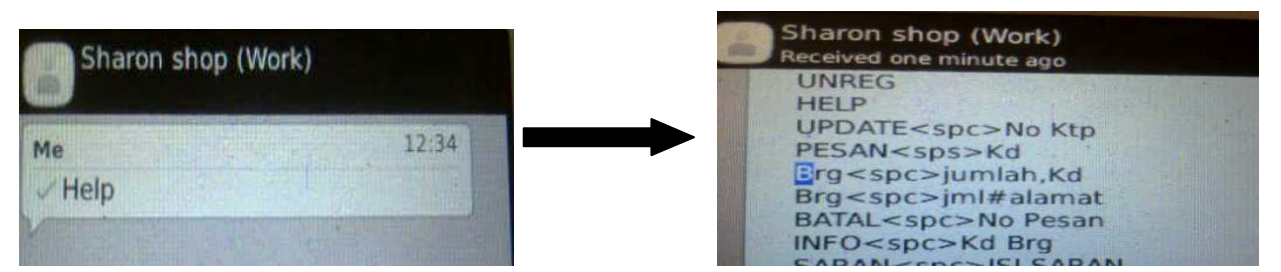

**Gambar 5.28 Tampilan Request help** 

# **h. Request UNREG**

Request "UNREG" berfungsi untuk melakukan pendaftaran pada aplikasi SMS Gateway. Dengan format pesan UNREG

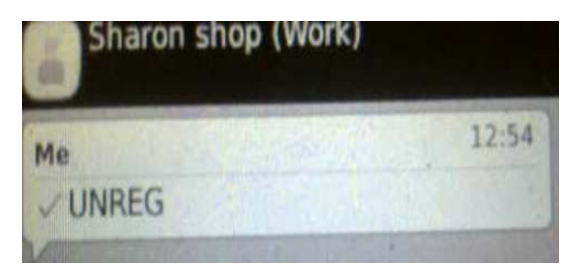

**Gambar 5.29 Tampilan Request unreg**

#### **5.4 KESIMPULAN**

 Dari hasil analisa terhadap masalah dan Aplikasi yang dikembangkan, maka dapat diambil beberapa kesimpulan, antara lain:

- a. Dengan adanya Aplikasi SMS Gateway, maka akan lebih memudahkan pelanggan untuk dapat me-request dan mengetahui informasi tentang barang ,stock, cara pembayaran serta dapat melakukan transaksi pemesanan barang atau produk dengan mudah.
- b. Dengan Aplikasi SMS Gateway, segala macam bentuk informasi serta transaksi pemesanan barang yang bersangkutan dapat dilakukan kapanpun dan di manapun pelanggan berada.
- c. Pihak perusahan Sharon shop pangkalpinang akan lebih mudah dalam mengumumkan atau menyampaikan informasi kepada semua pelanggan.

#### **5.5 SARAN**

Saran-saran yang mungkin bisa dijadikan pertimbangan untuk pengembangan Aplikasi ini lebih lanjut, antara lain:

- a. Perlu ditambahkan fitur-fitur yang lebih lengkap, sehingga mampu memenuhi kebutuhan yang lebih baik.
- b. Informasi yang diakses melalui SMS hanya sebatas untuk pelanggan, maka perlu ditambahkan informasi-informasi lain sesuai kebutuhan pada Butiq Sharon shop Pangkalpinang.
- c. Spesifikasi kebutuhan program harus dipenuhi sehingga aplikasi bekerja dengan benar dan dengan waktu proses yang cepat.
- d. Perawatan, pengawasan, pemeliharaan Aplikasi harus diperhatiskan, jika tidak maka Aplikasi tidak akan dapat berjalan dengan baik dan lancar.